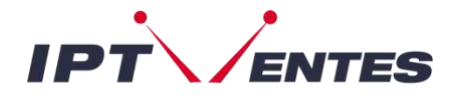

## **MAG BOX**

**Par conséquent pour l'activation de notre abonnement IPTV sur votre box MAG, vous devez nous envoyer après votre commande l'adresse MAC qui se trouve sur l'étiquette derrière la box, l'activation se fait entièrement à distance, juste après l'activation, nous vous enverrons un lien URL qui il faut mettre sur votre PORTAL.**

## **Tutoriel de configuration IPTV du périphérique MAG :**

Ce tutoriel vous guidera à travers une étape simple et efficace d'installation de votre **Mag** (250/254/256…).

• **Étape 1 :** Après nous avoir communiqué **l'adresse MAC** de votre **MAG**. Une fois sur le menu de votre **MAG**, l'écran principal du portail apparaît. Après cela, cliquez sur "Paramètres" et appuyez sur le bouton de la télécommande "**SETUP**/**SET**".

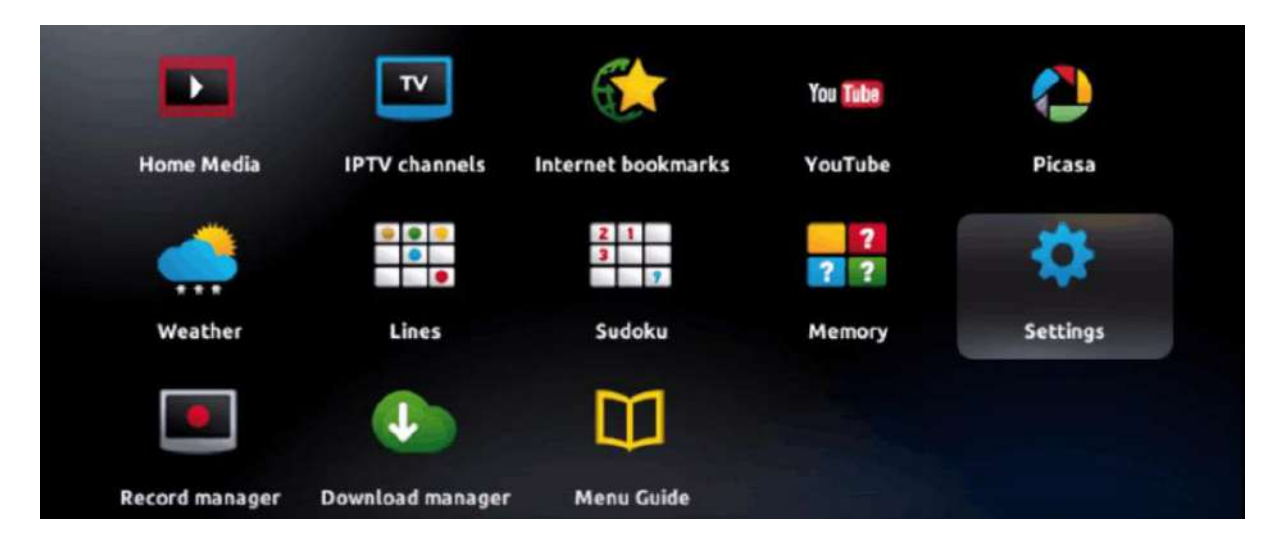

• **Étape 2 :** Appuyez ensuite sur « **Paramètres système** » et cliquez sur « **Serveurs** ».

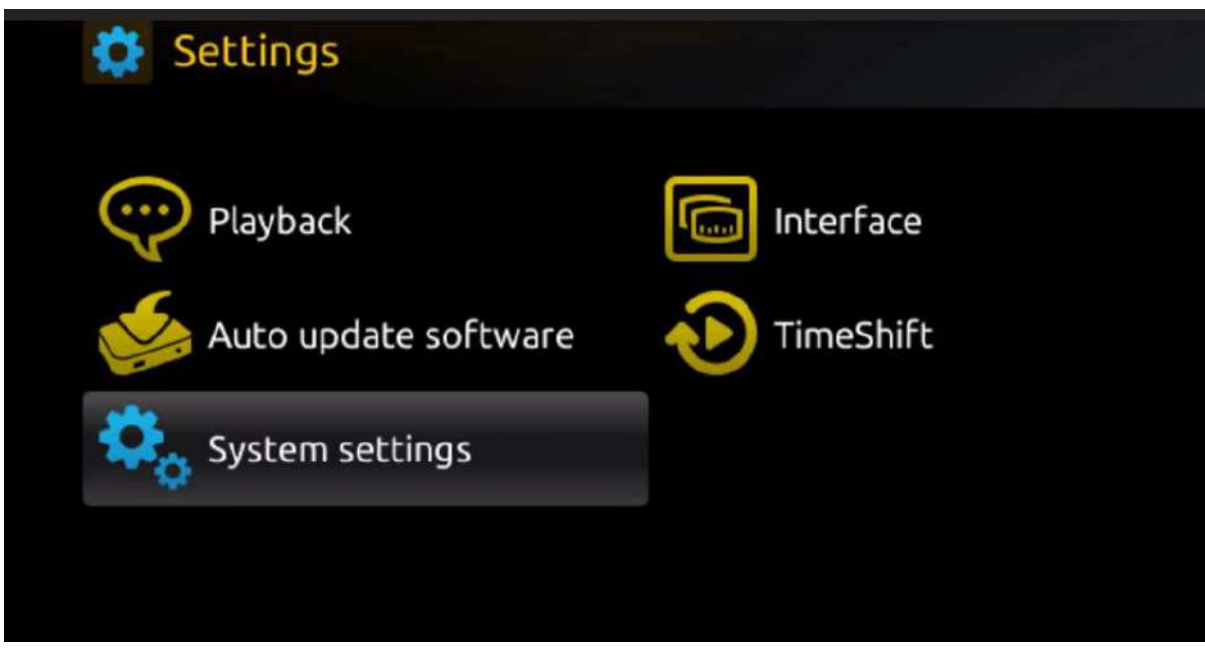

• **Étape 3 :** Cliquez sur "**Serveurs**"

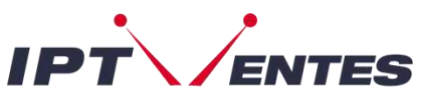

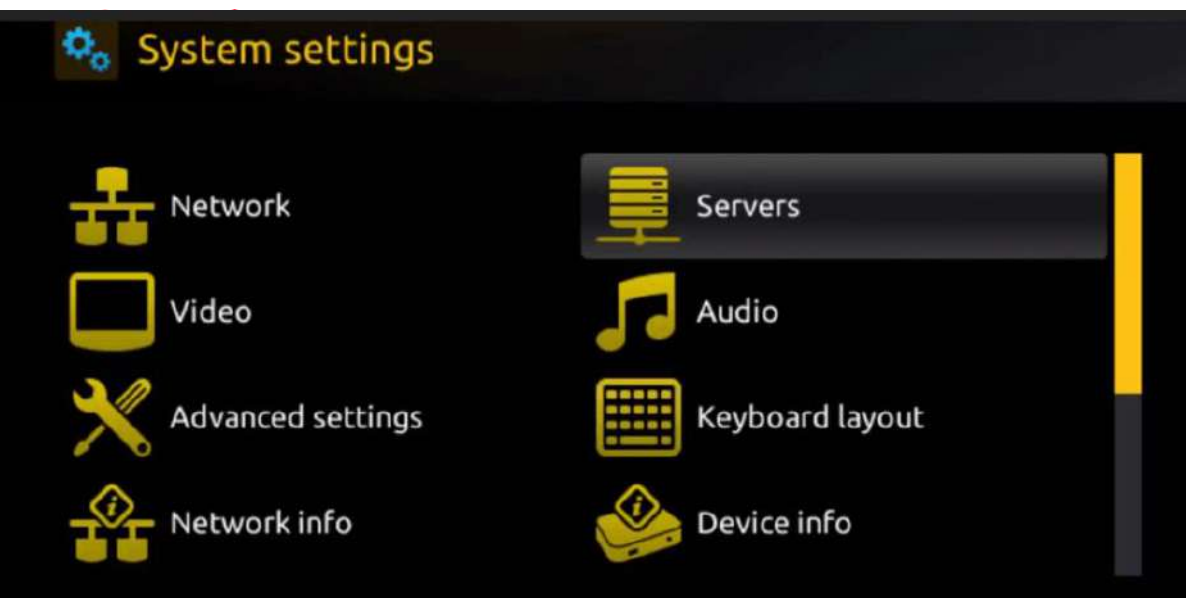

• **Étape 4 :** Choisissez et appuyez sur l'option "**Portails**"

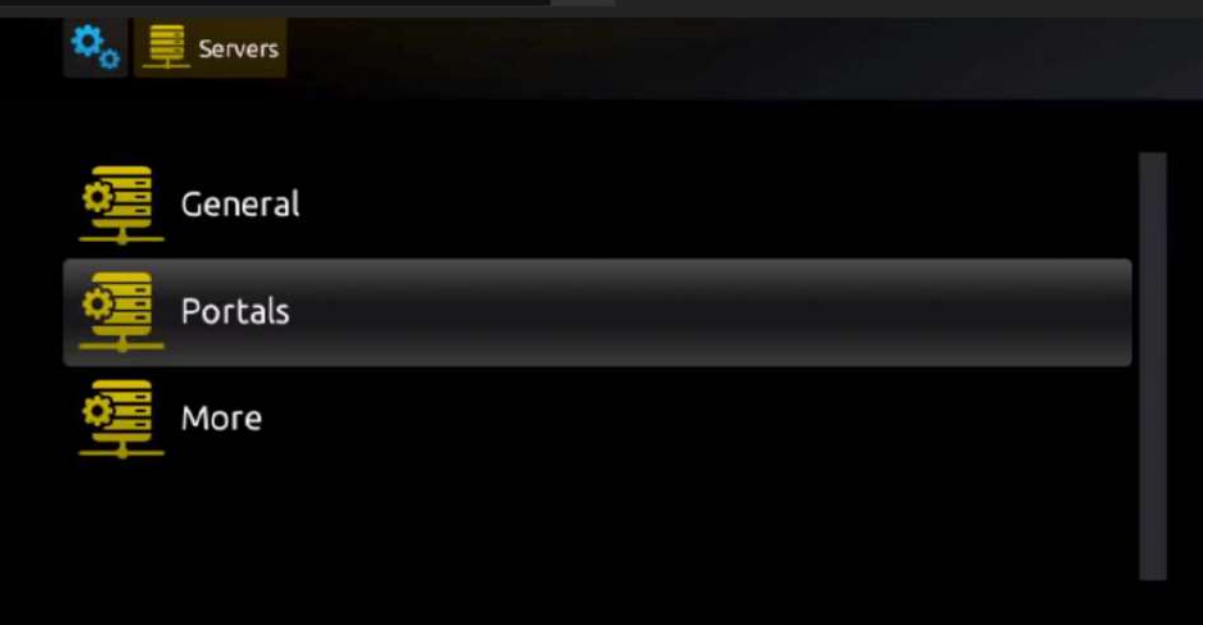

• **Étape 5 :** Dans la ligne « **Nom du portail 1** », entrez '**'iptventes''** et dans « **URL du portail 1** », entrez l'URL du portail que nous vous avions envoyé après avoir passé commande.

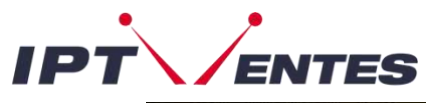

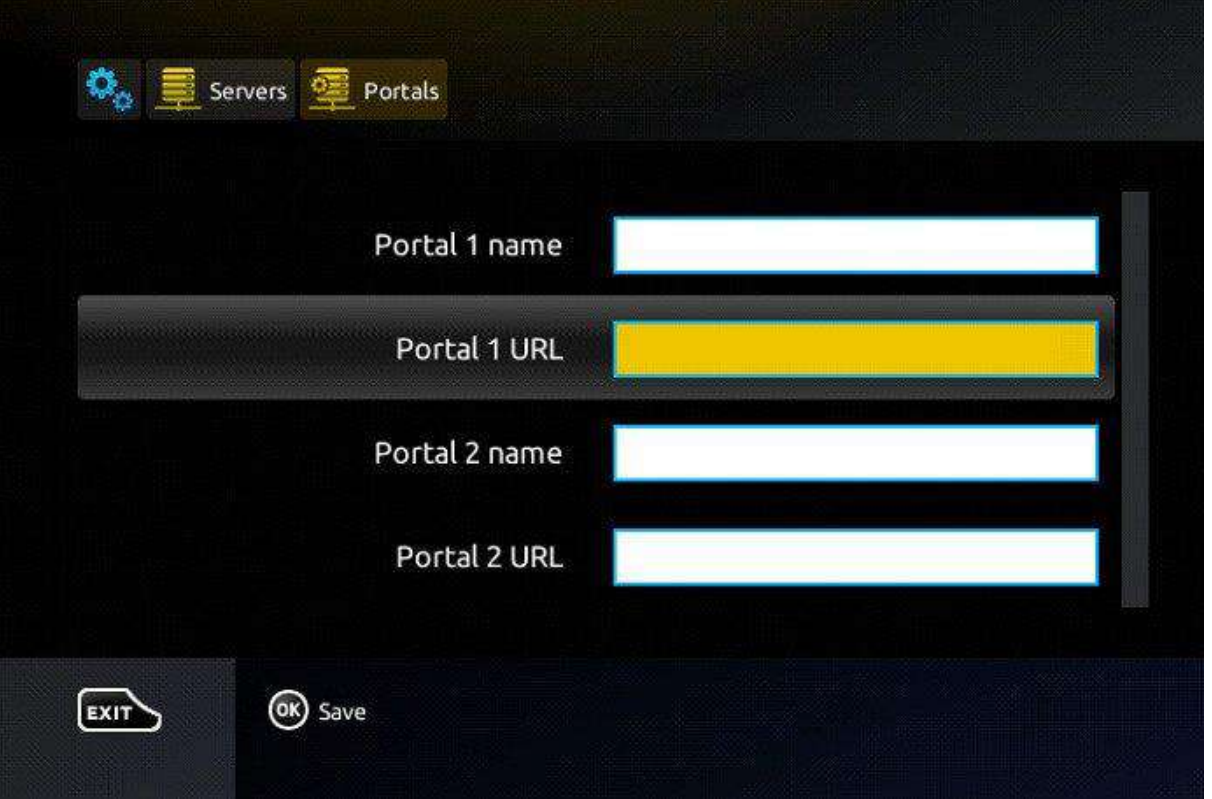

**Étape 6 –** Enfin, lorsque vous avez terminé, sélectionnez et cliquez sur "**OK**" pour enregistrer les modifications.

**Étape 7 –** Cliquez sur "**QUITTER**" sur la télécommande une fois les paramètres enregistrés.

**Étape 8 –** Par conséquent, vous devez redémarrer la boîte. Choisissez l'option "**OK**" pour appliquer les modifications.